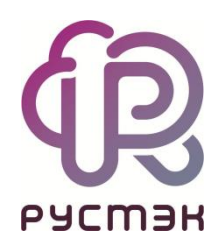

# **РУСТЭК.VDI**

Руководство по установке

Релиз 4.1

#### Оглавление

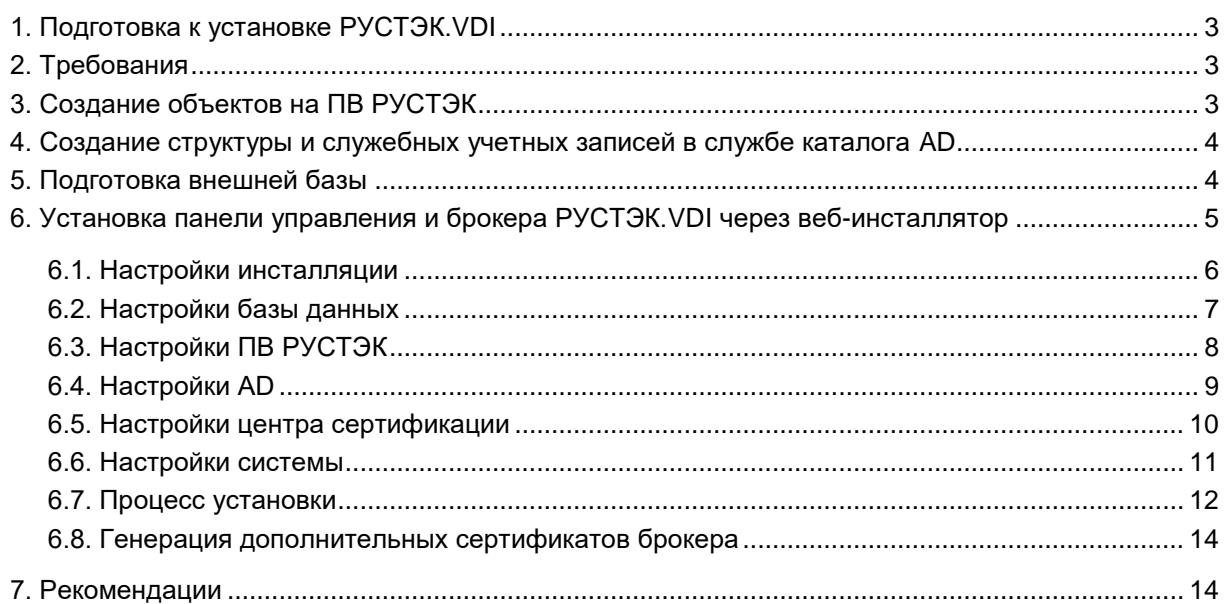

С*писок сокращений и терминов приведён в общем для всех документов Глоссарии.*

# <span id="page-2-0"></span>**1. Подготовка к установке РУСТЭК.VDI**

Процедура подготовки включает:

- 1. Создание объектов на ПВ РУСТЭК.
- 2. Создание служебных учетных записей в службе каталога Active Directory (далее AD).
- 3. Установку панели управления и брокера РУСТЭК.VDI через веб-инсталлятор.

# <span id="page-2-1"></span>**2. Требования**

- Должна быть установлена и настроена ПВ РУСТЭК;
- Наличие службы AD, которую можно развернуть на ПВ РУСТЭК;
- Доступ из сети управления виртуальной инфраструктуры рабочих столов (далее VDI) до платформы виртуализации и службы AD;
- В сетях для клиентских виртуальных машин должен быть включен DHCP;
- Из клиентских сетей должен быть доступ до AD и сервера управления VDI.

# <span id="page-2-2"></span>**3. Создание объектов на ПВ РУСТЭК**

С документацией по работе с платформой виртуализации РУСТЭК можно ознакомиться в базе знаний компании - [https://kb.rustack.ru/ru/products/rustack/docs.](https://kb.rustack.ru/ru/products/rustack/docs)

Этапы создания:

- 1. Авторизация под администратором ПВ РУСТЭК.
- 2. Создание сети для размещения панели и брокера. Из этой сети будут доступны ПВ РУСТЭК, сеть РУСТЭК-management и служба AD.
- 3. Создание образа ВМ со следующими настройками:
	- a. Контейнер: bare.
	- b. Формат диска: qcow2.
	- c. RAM: 8196 Мб (минимально, можно увеличить).
	- d. Размер диска: 10 Гб (минимально, можно увеличить).
	- e. Сетевой адаптер: virtio.
	- f. Дисковый адаптер: virtio.
	- g. Публичный: Да.
	- h. Метод загрузки: Файл.
	- i. Дополнительно:
		- Тип сервера: q35.
- 4. Загрузка в созданный образ полученного файла rustack\_vdi-x.x.x.qcow2, где x.x.x номер версии образа.
- 5. Ввести в настройках подсети для будущей ВМ брокера:
	- а. DHCP: да.
	- b. DNS-серверы: <IP-адрес-AD-сервера>.
- 6. Создание ВМ в подсети из полученного образа:
	- а. С именем vdi и образом rustack\_vdi-x.x.x.qcow2, где x.x.x номер версии образа. Рекомендованные параметры ВМ: 16 ГБ RAM, 60 ГБ объём диска.
	- b. С именем nfs и образом nfs server for rustack vdi-x.x.x.gcow2, где x.x.x номер версии образа. Рекомендованные параметры ВМ: 8 ГБ RAM, 100 ГБ объём диска.
- 7. Запуск машины nfs. После чего:
	- а. Зайдите в консоль под пользователем user и паролем FedoraServeruser1@.
	- b. Выполните следующую команду: "sudo ./nfs init", а затем введите свой пароль еще раз.
	- с. Следуйте инструкциям, которые будут появляться в терминале.
- 8. Переход по адресу http://AДРЕС\_МАШИНЫ\_VDI:8080 после запуска ВМ РУСТЭК.VDI.

Создание **BM** И сети приведено  $\overline{B}$ «Руководстве пользователя» ПВ РУСТЭК. Опционально возможно использование внешней базы данных, размещенной на другом сервере или ВМ. В противном случае потребуется отдельная ВМ или физический сервер для компонентов СУБД.

### <span id="page-3-0"></span>4. Создание структуры и служебных учетных записей в службе каталога AD

Для корректной работы РУСТЭК. VDI необходимо в AD:

1. Создать структуру:

OU=User Accounts, OU=Accounts, OU=VDI, dc=vdi, dc=local OU=Administrators, OU=Accounts, OU=VDI, dc=vdi, dc=local OU=Computers, OU=VDI, dc=vdi, dc=local, где dc=vdi, dc=local заменить на свой домен.

2. B OU=Administrators создать пользователя adminvdic полными правами на OU=VDI, dc=vdi, dc=local, правами ввода в домен компьютеров и пользователей.

# <span id="page-3-1"></span>5. Подготовка внешней базы

Раздел необходимо выполнить только в случае использования внешней базы данных.

Поддерживаются только базы данных PostgreSQL старше 14 версии

Для подготовки внешней базы:

- 1. Создайте пользователя **vdi** и установите ему пароль.
- 2. Создайте базу данных **vdi db** и выдайте пользователю vdi полные права на эту базу данных.
- 3. Разрешите в файле ph hba.conf доступы по логину и паролю для всех адресов машин РУСТЭК. VDI (включая машины с типом инсталляции «Брокер»).

# <span id="page-4-0"></span>**6. Установка панели управления и брокера РУСТЭК.VDI через веб-инсталлятор**

Откройте любой современный веб-браузер и введите в адресной строке **https://АДРЕС\_МАШИНЫ:8080**.

Меню инсталлятора содержит следующие группы настроек:

- Настройки инсталляции;
- Настройки базы данных;
- Настройки ПВ РУСТЭК;
- **•** Настройки AD;
- Настройки центра сертификации;
- Настройки системы.

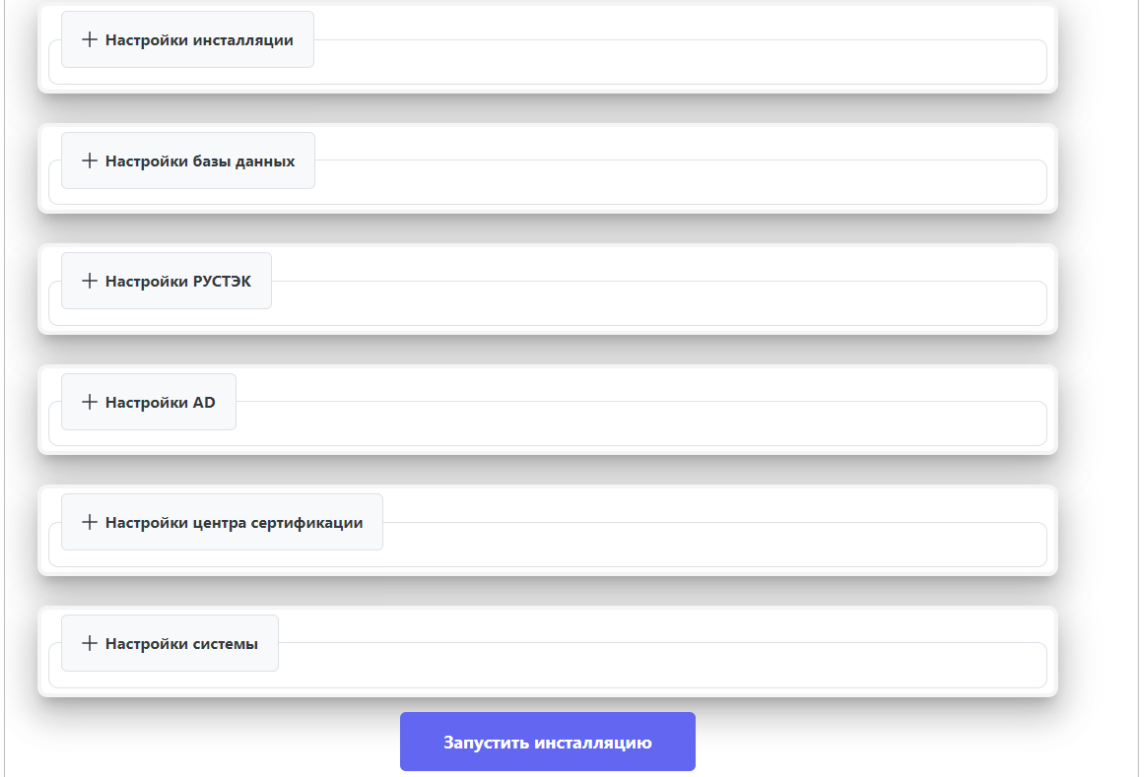

#### <span id="page-5-0"></span>**6.1. Настройки инсталляции**

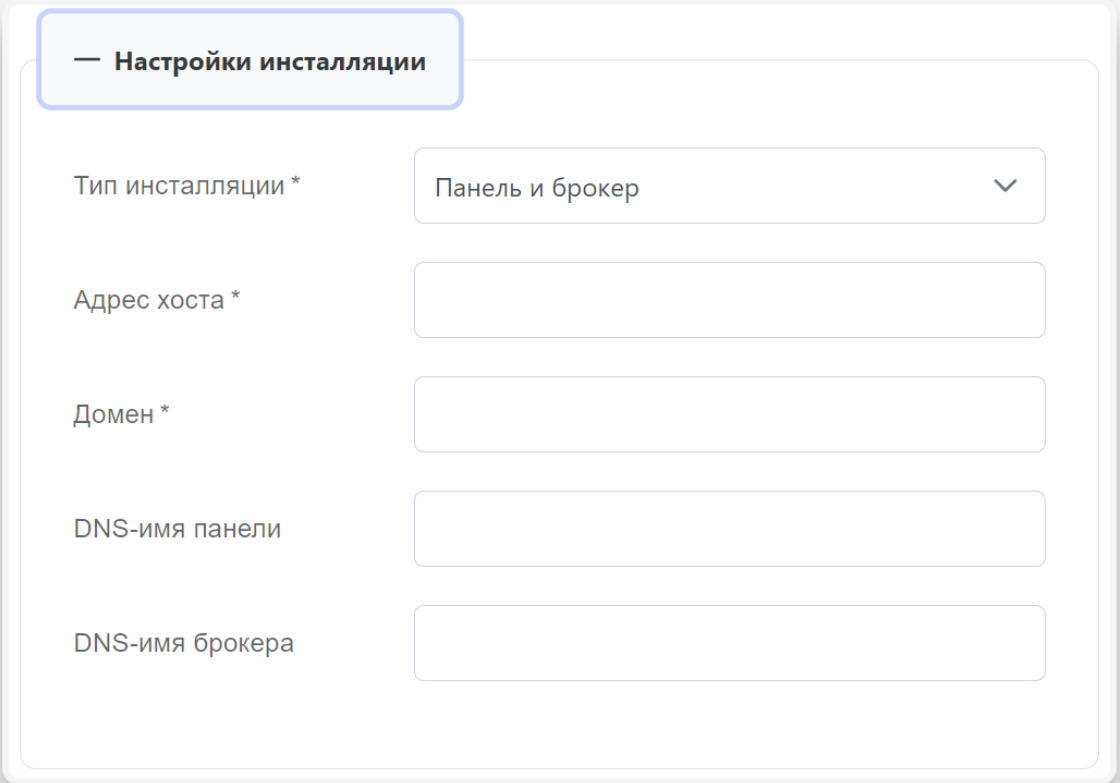

Пояснения по заполнению формы «Настройки инсталляции»:

«Панель и брокер» — это стандартный и рекомендуемый тип инсталляции!

- **Тип инсталляции** из списка выберите тип инсталляции:
	- o **Панель и брокер**  если вы хотите установить панель управления и брокер на одном хосте. Это совместная установка обоих компонентов;
	- o **Панель**  если вы хотите инсталлировать только панель управления;
	- **Брокер** если вы хотите инсталлировать только брокер;
- **Адрес хоста** адрес хоста автоматически заполняется с использованием IPv4-адреса текущей машины. Если у машины есть DNS-имя (доменное имя), вы также можете ввести его в соответствующее поле;
- **Домен**  задайте домен, который будет представлен контроллером домена;
- **DNS-имя панели**  установите доменное имя для панели управления. Это имя используется при создании сертификата для обеспечения безопасного соединения с панелью. Данная настройка доступна только при выборе типа инсталляции «Панель и брокер» или «Панель»;
- **DNS-имя брокера** установите доменное имя для брокера. Это имя используется при создании сертификата для обеспечения безопасного соединения с брокером. Данная настройка доступна только при выборе типа инсталляции «Панель и брокер» или «Брокер»;
- **Адрес инсталляции панели VDI** укажите адрес установленной ранее панели управления. Данная настройка доступна только при типе инсталляции «Брокер».

#### <span id="page-6-0"></span>6.2. Настройки базы данных

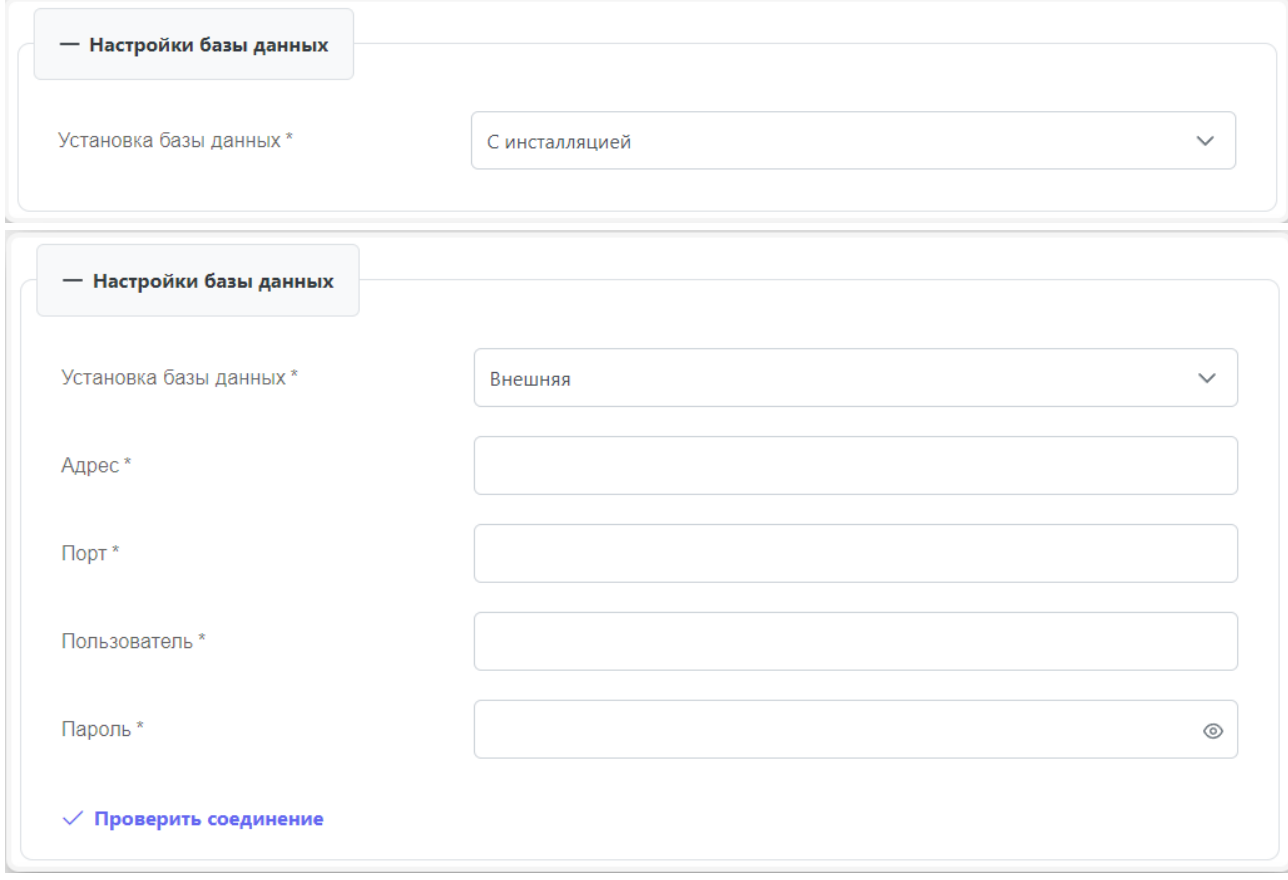

Пояснения по заполнению формы «Настройки базы данных»:

- Установка базы выберите из списка метод установки и подключения к базе данных;
	- Синсталляцией если вы выберете установку базы данных внутри системы VDI, процессы настройки и обновления базы будут автоматически выполняться во время установки обновлений;
	- о Внешняя если вы выберете внешнюю базу данных, вам потребуется предоставить данные для подключения к этой базе данных. Учтите, что при использовании этого метода вам придется самостоятельно управлять настройками и обновлениями базы данных.
- Адрес задайте адрес используемой базы данных;  $\bullet$
- Порт задайте порт используемой базы данных;  $\bullet$
- Пользователь задайте имя специального пользователя VDI, созданного при подготовке  $\bullet$ внешней базы;
- Пароль задайте пароль от специального пользователя VDI, созданного при подготовке  $\bullet$ внешней базы;
- Проверить соединение проверьте подключение к внешней базе данных.  $\bullet$

# <span id="page-7-0"></span>**6.3. Настройки ПВ РУСТЭК**

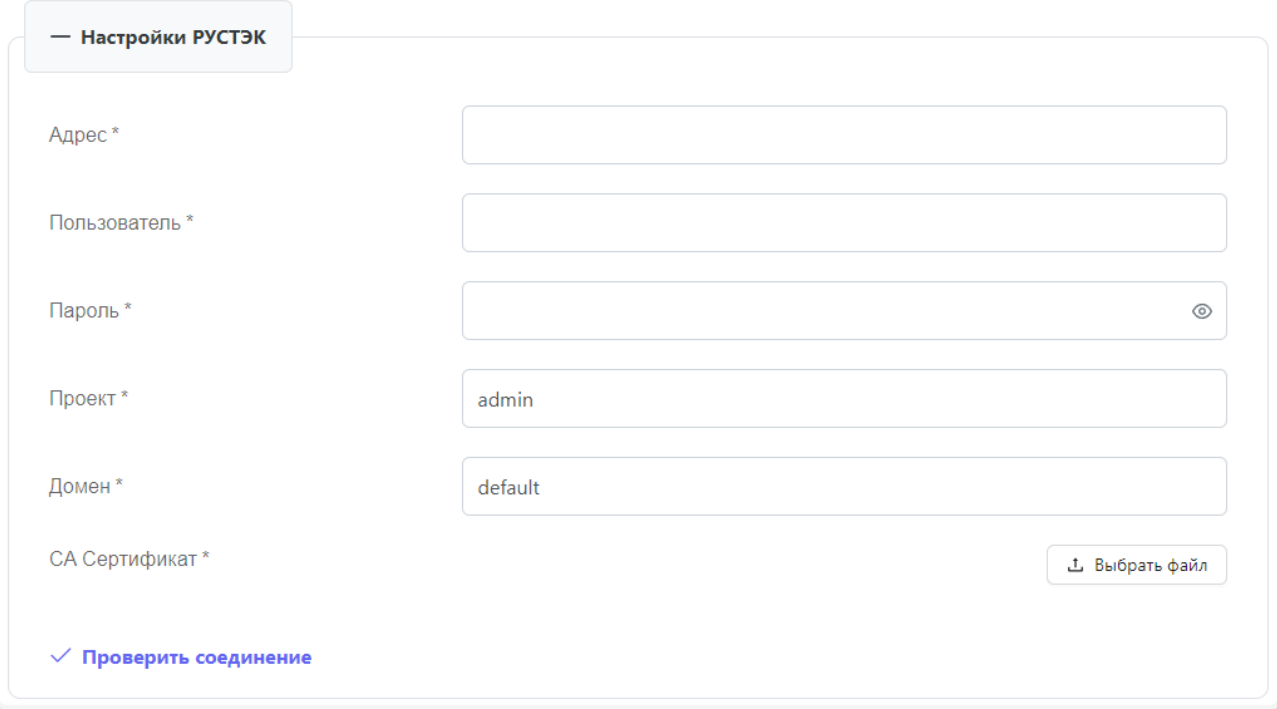

Пояснения по заполнению формы «Настройки РУСТЭК»:

- **Адрес**  задайте адрес панели управления ПВ РУСТЭК;
- **Пользователь**  задайте имя пользователя с полными правами в ПВ РУСТЭК;
- **Пароль**  задайте пароль от пользователя;
- **Проект**  поле заполнится автоматически стандартным именем корневого проекта. Также можно использовать другое имя проекта в данном поле;
- **Домен**  поле заполнится автоматически стандартным именем домена. Можно использовать другое имя домена в данном поле;
- **CA Сертификат**  подгрузите корневой сертификат СА РУСТЭК. СА сертификат используется для проверки подлинности шифрования данных в системе. Для получения данного сертификата скачайте его с одного из хостов ПВ РУСТЭК по пути /etc/ssl/rustack\_ca/certs/rootCA.crt;
- **Проверить соединение** проверить подключение к ПВ РУСТЭК.

# <span id="page-8-0"></span>**6.4. Настройки AD**

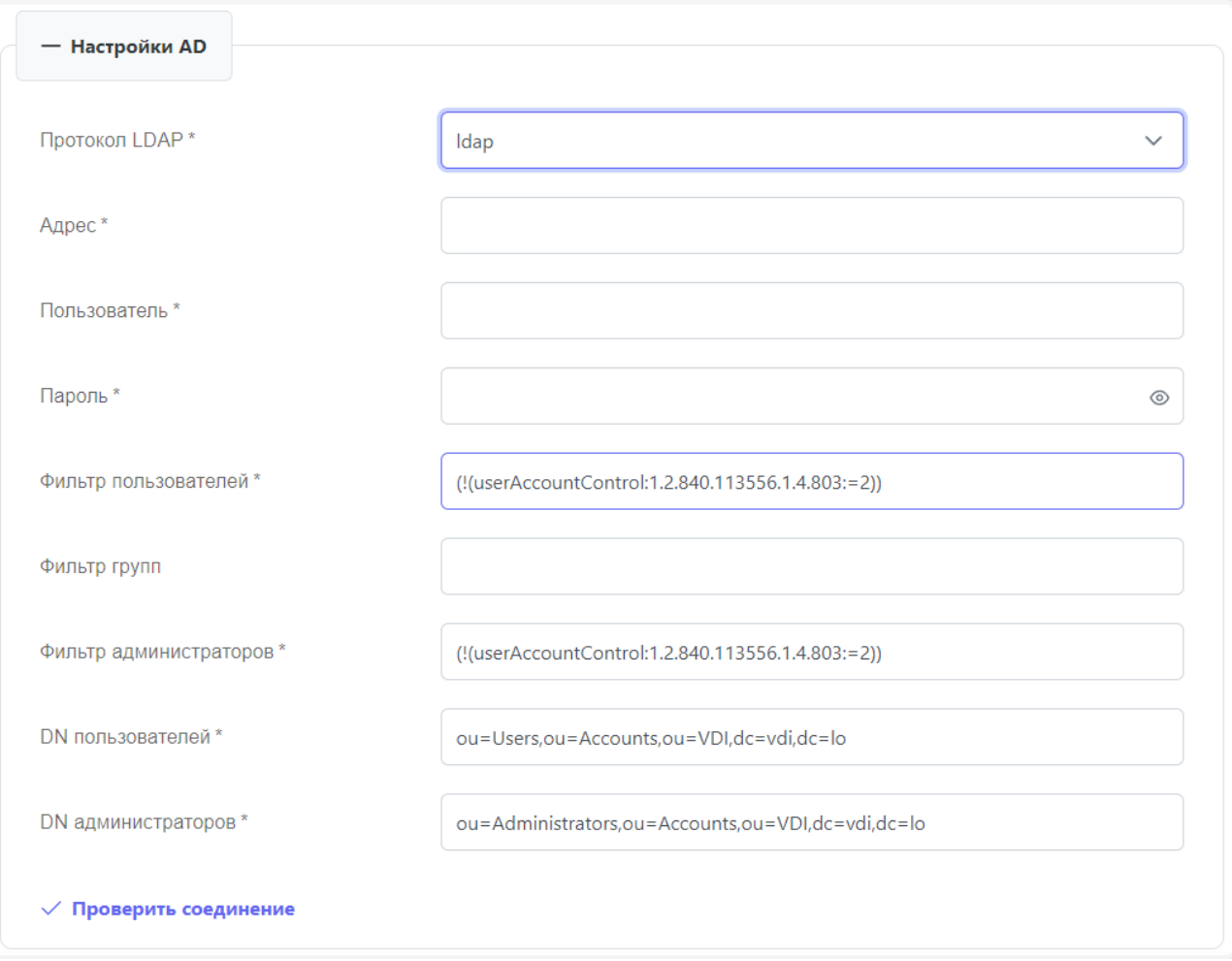

Пояснения по заполнению формы «Настройка AD»:

- **Протокол LDAP** выберите протокол LDAP, который вы хотите использовать. Если выбран «ldaps», загрузите доменный сертификат;
- **Адрес**  задайте адрес Active Directory;
- **Пользователь**  задайте имя администратора. Вводится с именем домена;
- **Пароль**  задайте пароль администратора;
- **Фильтр пользователей**  по умолчанию фильтр пользователей заполнен в соответствии со стандартной настройкой AD для VDI. Этот фильтр определяет условия, по которым пользователи будут выбраны в системе;
- **Фильтр групп** по умолчанию фильтр групп заполнен в соответствии со стандартной настройкой AD для VDI. Этот фильтр определяет условия, по которым группы пользователей будут выбраны и использованы в системе;
- **DN пользователей** заполнено автоматически в соответствии со стандартной настройкой AD для VDI. Это путь до групп с пользователями;
- **DN администраторов** заполнено по умолчанию в соответствии со стандартной настройкой AD для VDI. Это путь до групп с администраторами;
- **DN компьютеров**  заполнено по умолчанию в соответствии со стандартной настройкой AD для VDI. Это путь до групп с компьютерами.
- **Проверить соединение** проверить подключение к AD.

#### <span id="page-9-0"></span>**6.5. Настройки центра сертификации**

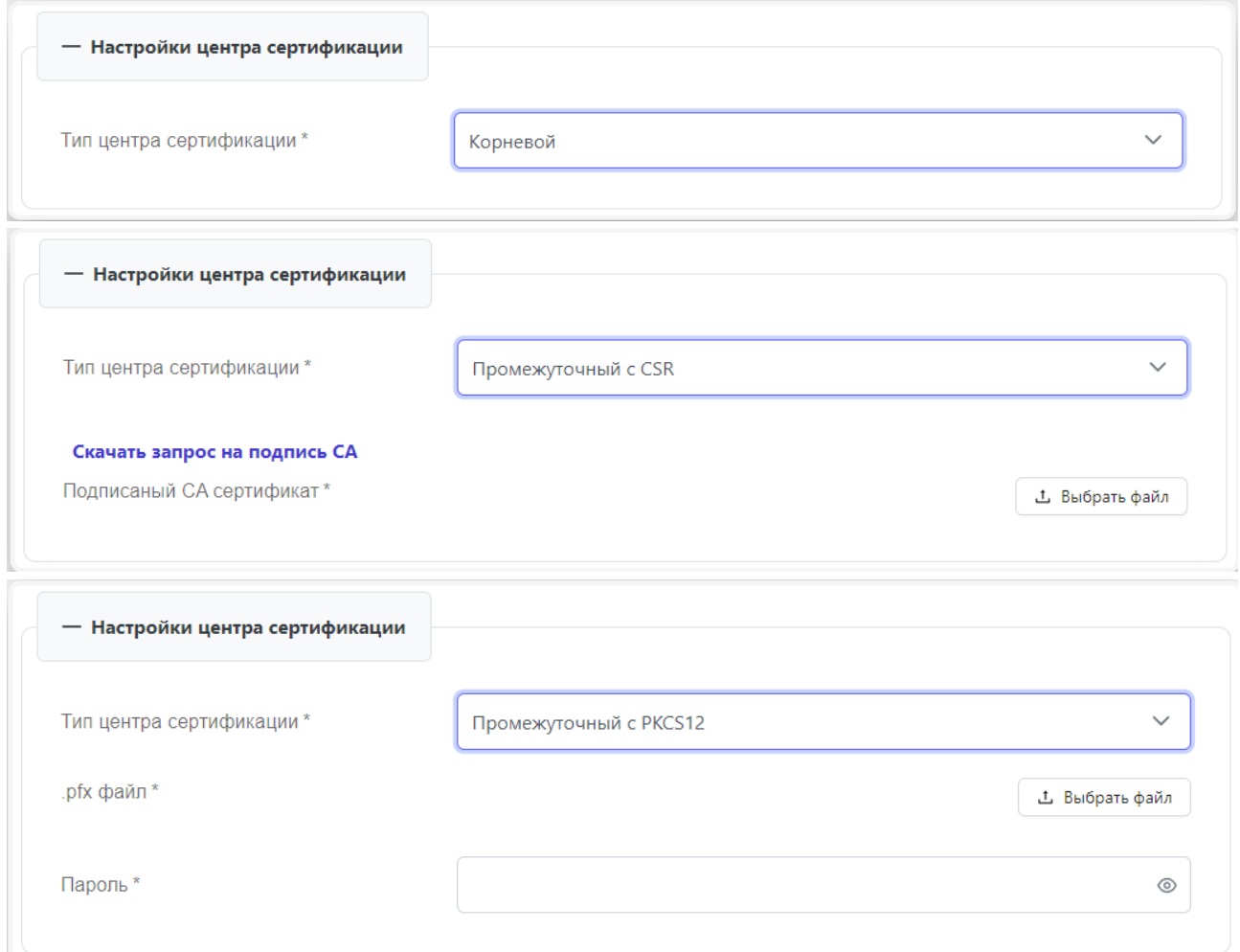

Пояснения по заполнению формы «Настройки центра сертификации»:

- **Тип центра сертификации**  выберите в раскрывающемся списке тип настройки центра сертификации:
	- o **Корневой**  в этом случае центр сертификации самостоятельно генерирует и подписывает сертификаты, другой центр для подписи сертификатов не требуется;
	- o **Промежуточный c CSR** выполните следующие шаги:
		- скачайте запрос на подпись СА, нажав на кнопку «Скачать запрос на подпись СА»;
		- используйте центр сертификации, чтобы создать корневой сертификат;
		- загрузите его в поле «Подписанный СА сертификат»;
	- o **Промежуточный c PKCS12**  выполните следующие шаги:
		- загрузите файл формата .pfx, который содержит сертификат и связанный с ним закрытый ключ;
		- введите пароль для файла .pfx, чтобы разблокировать его содержимое.

Данная группа настроек доступна при типе инсталляции «Панель и брокер» или «Панель».

При типе инсталляции «Брокер» доступна загрузка следующих сертификатов:

 **Настройка сертификатов брокера** — доступно только при выборе типа инсталляции «Брокер». Включает следующие поля:

- o **VDI CA Сертификат**  загрузите файл с машины на которой установлена панель управления VDI. Файл можно найти по пути /etc/rustack/vdi/ca/ca.crt;
- o **Сертификат брокера** загрузите файл сертификата сгенерированный центром сертификации с головной инсталляции VDI. Инструкция по генерации описана в секции [Генерация дополнительных сертификатов;](#page-13-0)
- o **Приватный ключ брокера**  загрузите файл приватного ключа сгенерированный центром сертификации с головной инсталляции VDI. Инструкция по генерации описана в секции [Генерация дополнительных сертификатов.](#page-13-0)

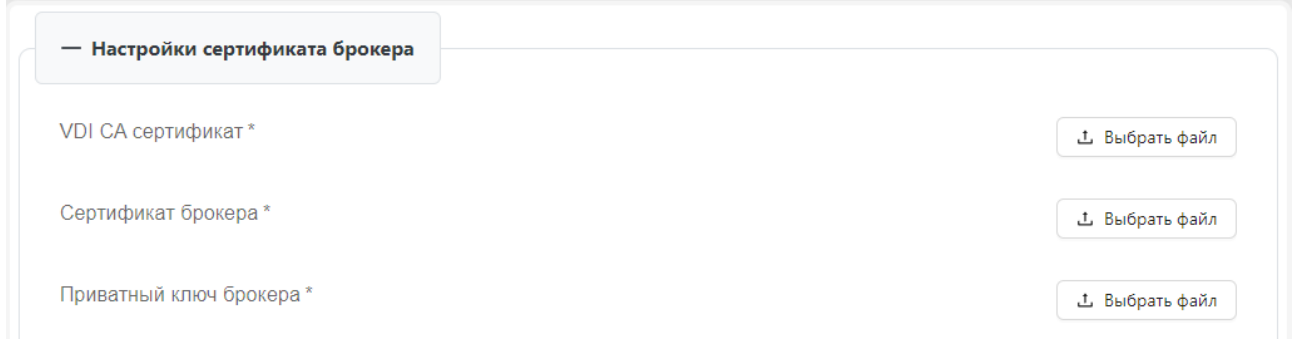

#### <span id="page-10-0"></span>**6.6. Настройки системы**

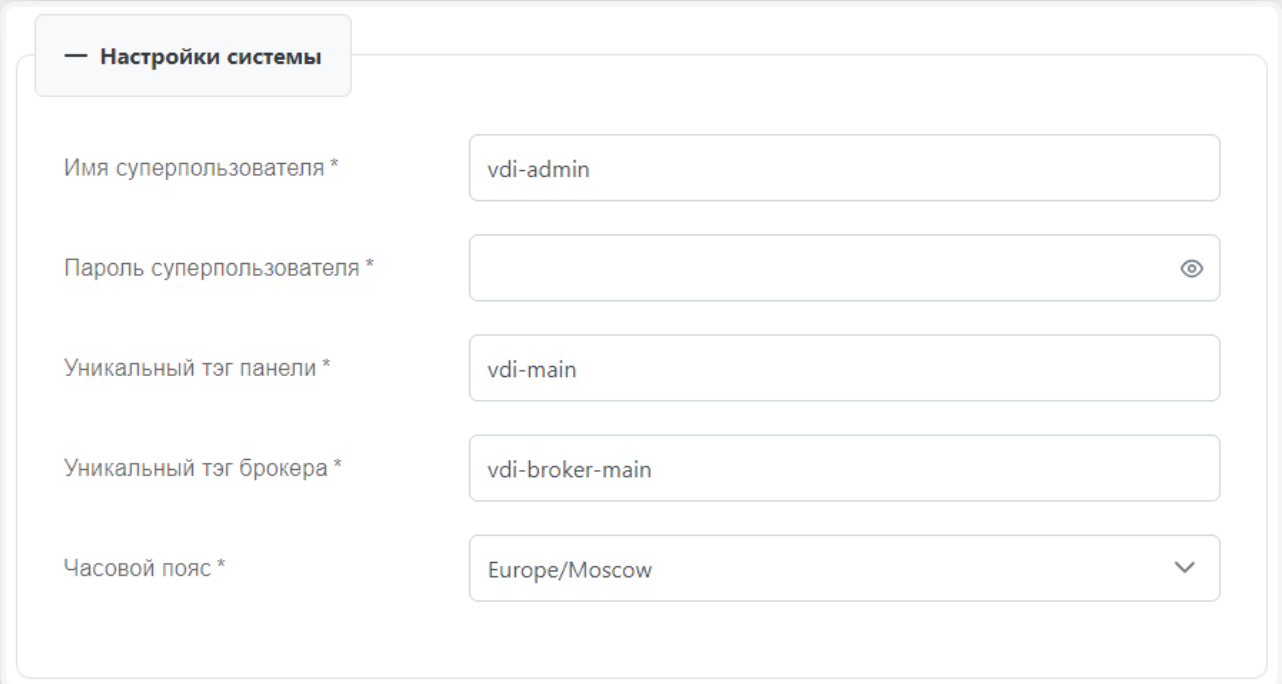

Пояснения по заполнению формы «Настройки системы» при типе инсталляции «Панель и брокер»:

- **Имя суперпользователя**  задайте имя служебного пользователя, который будет создан для работы с панелью администратора django (данный пользователь не связан с учётными записями в AD);
- **Пароль суперпользователя**  задайте пароль служебного пользователя, который будет создан для работы с панелью управления django;
- **Уникальный тэг панели**  задайте уникальный идентификатор панели, по умолчанию он заполняется случайным UUID, но может быть любой уникальной строкой;
- **Уникальный тэг брокера**  задайте уникальный идентификатор брокера, по умолчанию заполнен случайным UUID, но может быть любой уникальной строкой;

**Часовой пояс** — выберите из списка часовой пояс.

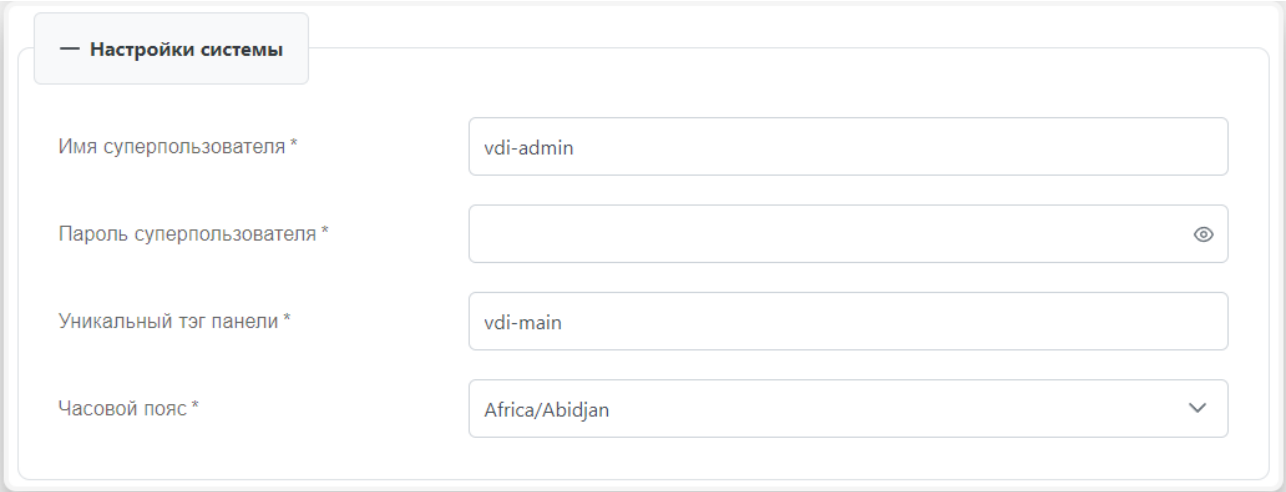

Пояснения по заполнению формы «Настройки системы» при типе инсталляции «Панель»:

- **Имя суперпользователя**  задайте имя служебного пользователя, который будет создан для работы с панелью администратора django (данный пользователь не связан с учётными записями в AD);
- **Пароль суперпользователя**  задайте пароль служебного пользователя, который будет создан для работы с панелью управления django;
- **Уникальный тэг панели**  задайте уникальный идентификатор панели, по умолчанию заполнен случайным UUID. Может быть любой уникальной строкой;
- **Часовой пояс**  выберите из списка часовой пояс.

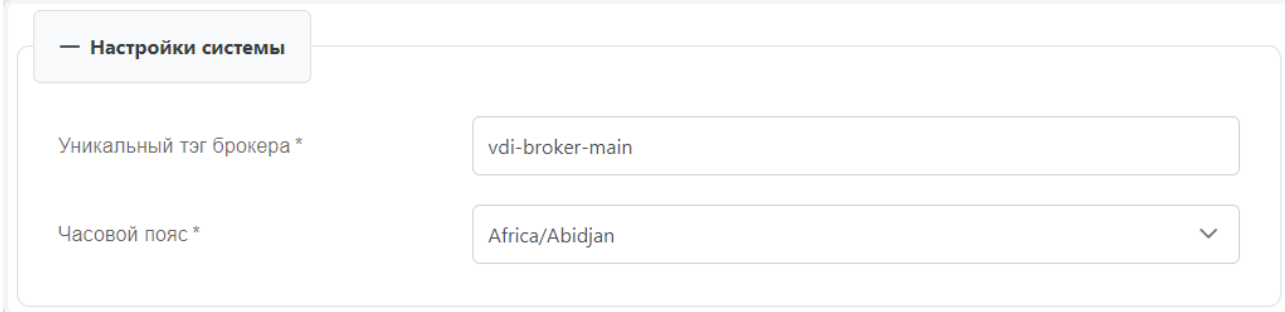

Пояснения по заполнению формы «Настройки системы» при типе инсталляции «Брокер»:

- **Уникальный тэг брокера**  задайте уникальный идентификатор брокера, по умолчанию заполнен случайным UUID. Может быть любой уникальной строкой. Данное поле доступно при типе инсталляции «Брокер»;
- **Часовой пояс**  выберите из списка часовой пояс.

#### <span id="page-11-0"></span>**6.7. Процесс установки**

После успешного заполнения всех необходимых полей для выбранного типа инсталляции выполните следующие действия:

- проверьте правильность заполнения всех полей на странице;
- нажмите на кнопку «Запустить инсталляцию»:
- проследите за статусом установки. Если произойдет ошибка, инсталлятор уведомит о возникшей проблеме;

нажмите на кнопку «Закрыть» по завершении установки.

После установки панель управления и брокер будут доступны по адресу: **[https://АДРЕС\\_МАШИНЫ](https://АДРЕС_МАШИНЫ)** 

Первичный вход осуществляется с использованием учетной записи ПВ РУСТЭК

После входа в панель управления РУСТЭК.VDI выполните проверку наличия обновлений и осуществите установку в соответствии с инструкцией [«Установка обновлений»](https://kb.rustack.ru/ru/products/rustack-vdi/docs)

Далее необходимо загрузить агенты в панель управления для работы с ВМ и клиентские образы в ПВ РУСТЭК.

Для добавления установочного файла агента:

- перейдите в панель управления РУСТЭК. VDI;
- выберите ОС в разделе меню **Система Агенты**;
- в окне **Агенты** нажмите кнопку **Создать**;
- в открывшейся форме **Добавление версии агента** выберите нужный установочный файл агента, нажав на кнопку **Выбрать файл;**

Для Linux: Наименование инсталлятора должно быть в формате – rustack\_vdi\_agent-genericx.x.x.tar.gz, где x.x.x – номер версии инсталлятора Linux

Для Windows: Наименование инсталлятора должно быть в формате – rustack\_vdi\_agent-x.x.x.x.exe, где x.x.x.x – номер версии инсталлятора Windows

- после загрузки установочного файла заполните оставшиеся поля в форме **Добавление версии агента**;
- нажмите кнопку **Добавить**.

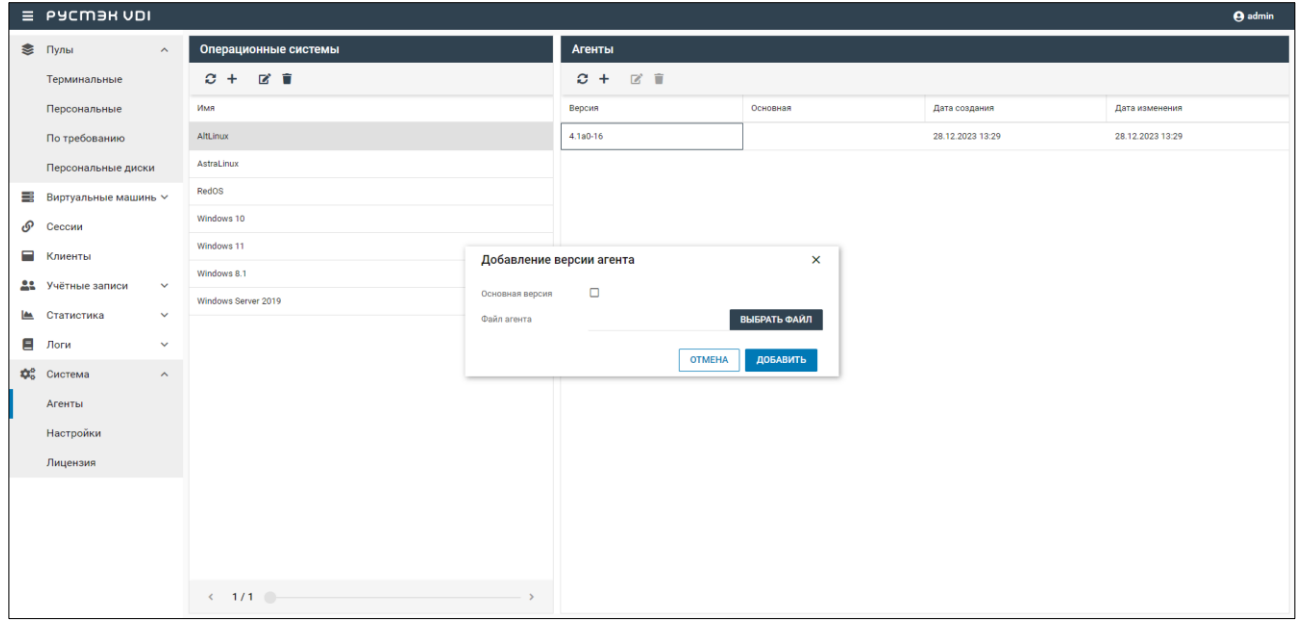

Для добавления клиентского образа в панель управления ПВ РУСТЭК:

- перейдите в подраздел **Образы** раздела **Копии и образы**;
- нажмите кнопку **Создать образ** на панели инструментов;
- в открывшейся форме **Создание образа** выберите формат диска raw или qcow2 в раскрывающемся списке и заполните оставшиеся поля;
- нажмите кнопку **Создать**.

**Создание образа** приведено в [«Руководстве пользователя»](https://kb.rustack.ru/products/rustack/docs) ПВ РУСТЭК.

#### <span id="page-13-0"></span>**6.8. Генерация дополнительных сертификатов брокера**

Для генерации дополнительных сертификатов брокера:

- подключитесь к ВМ, на которой установлена панель управления VDI;
- запустите следующую команду:

/opt/rustack/vdi/installer/.venv/bin/python /opt/rustack/vdi/installer/vdi\_installer/scripts/gen\_broker\_cert.py

следуйте инструкциям, которые появятся в терминале;

После завершения процесса генерации сертификатов для брокера, они будут созданы и готовы к использованию.

#### <span id="page-13-1"></span>**7. Рекомендации**

- 1. Для клиентских виртуальных машин рекомендуется использовать дисковые бэкенды на основе OCFS2.
- 2. Для ускорения создания виртуальных машин рекомендуется использовать Image Cache в дисковом бэкенде.
- 3. При использовании нескольких LUN (логических блочных устройств) в дисковом типе для клиентских виртуальных машин рекомендуется применять политику балансировки по количеству дисков.